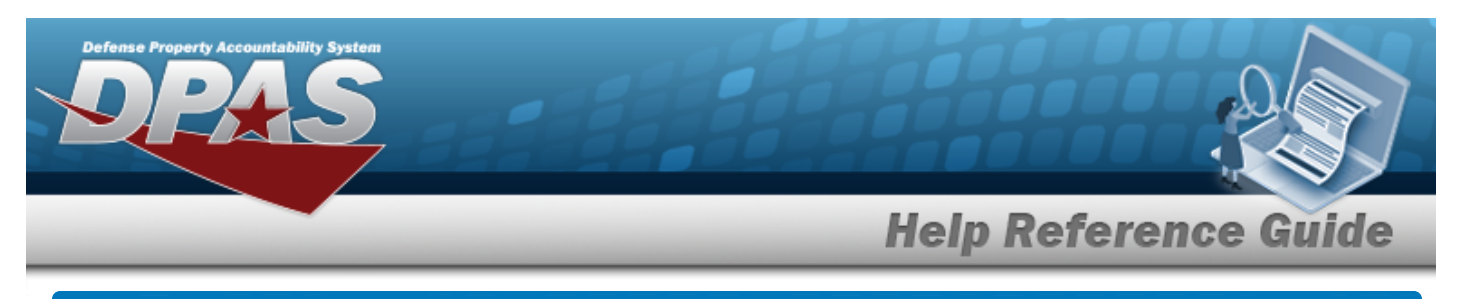

# **Search for a NMC Inquiry — Criteria**

## **Overview**

The Maintenance and Utilization (M&U) module NMC Inquiry process provides the ability to search for NMC records.

## **Navigation**

Inquiries > Maintenance > NMC > NMC Inquiry Search Criteria page

## **Procedures**

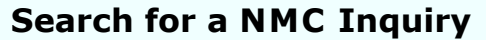

*One or more of the Search Criteria fields can be entered to isolate the results. By default, all*

*results are displayed. Selecting at any point of this procedure returns all fields to the default "All" setting.* 

1. In the Search Criteria box, choose which available field to use in the search.

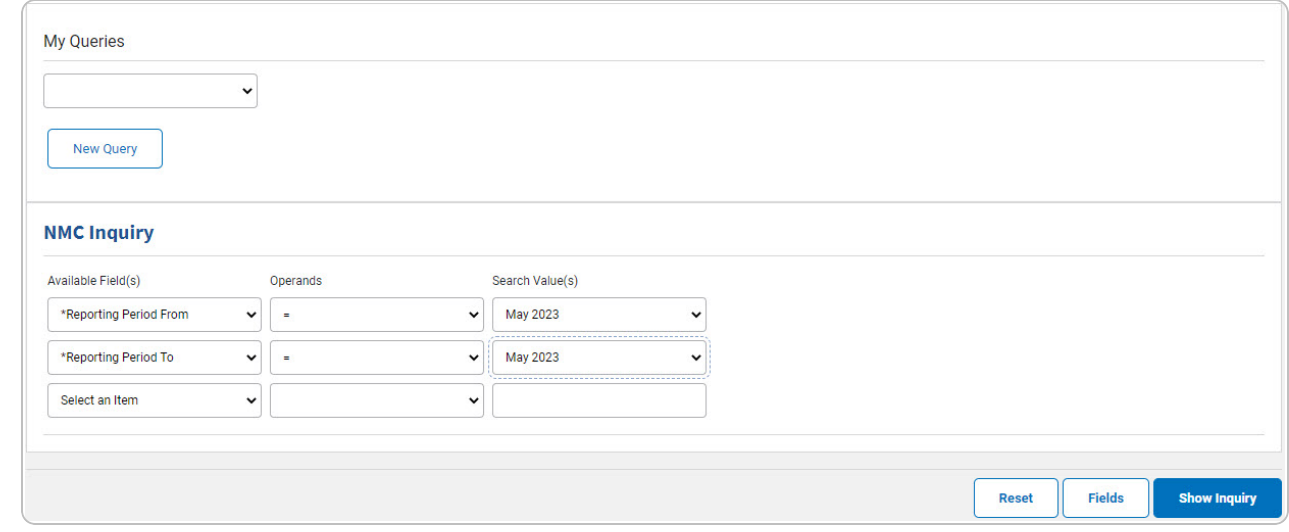

- 2. *Choose which Available Field(s) to use in the search.*
	- **A.** *The first Available Field(s) option (Reporting Period From) automatically populates and is not editable.*

DPAS Helpdesk

1-844-843-3721

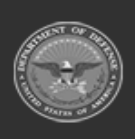

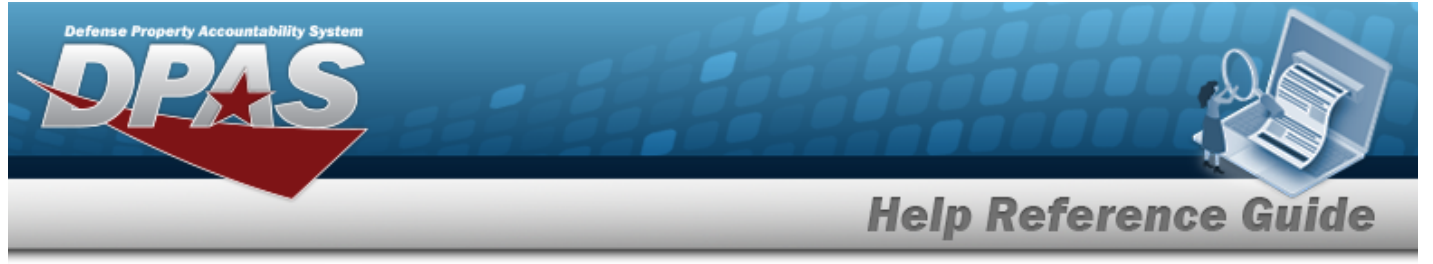

**B.** *The first Available Field(s) option (Reporting Period To) automatically populates and is not editable.*

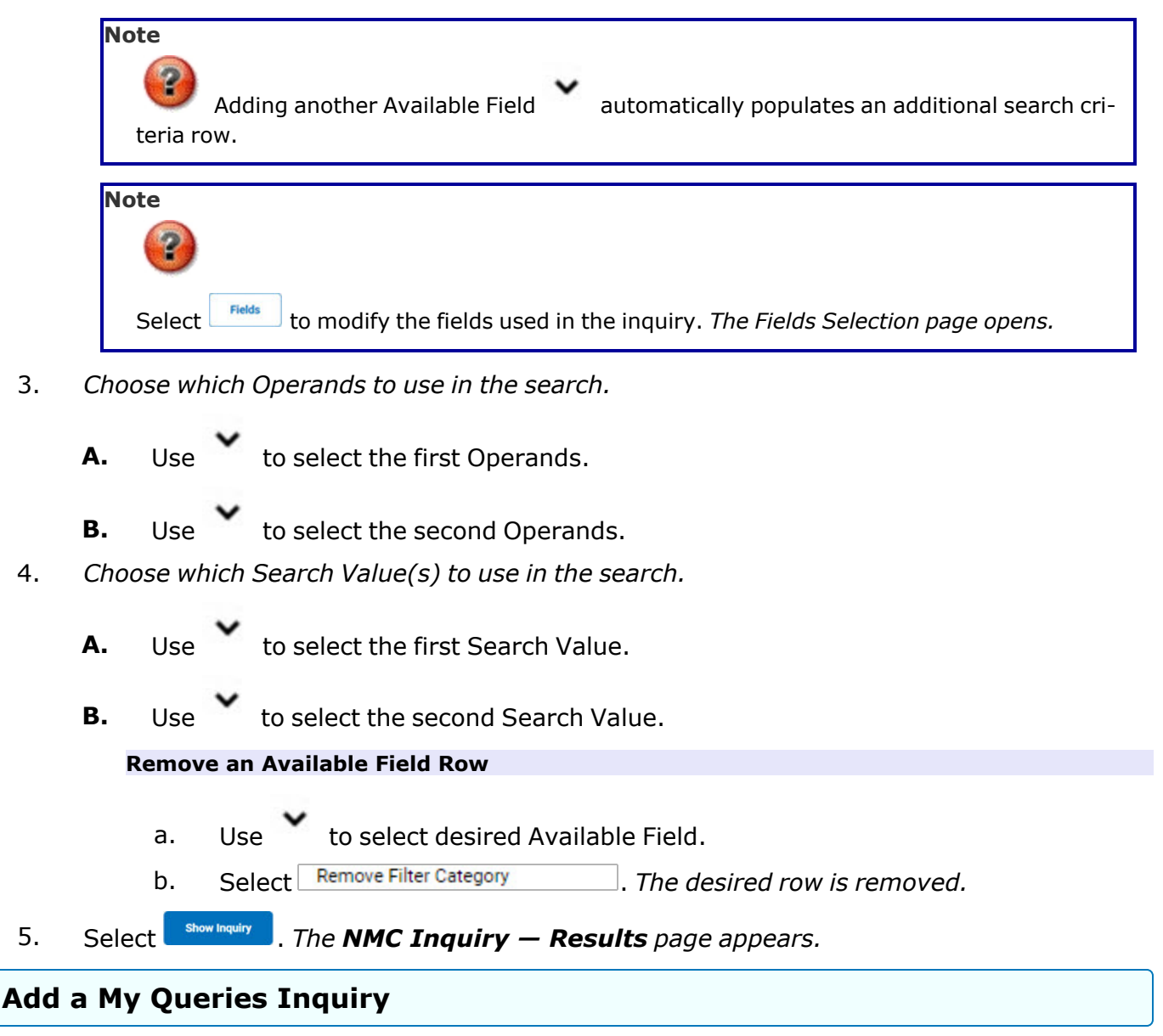

1. Select . *The page refreshes, and My Queries changes from a drop-down field to a text field.*

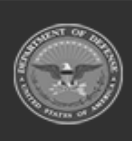

DPAS Helpdesk

1-844-843-3727

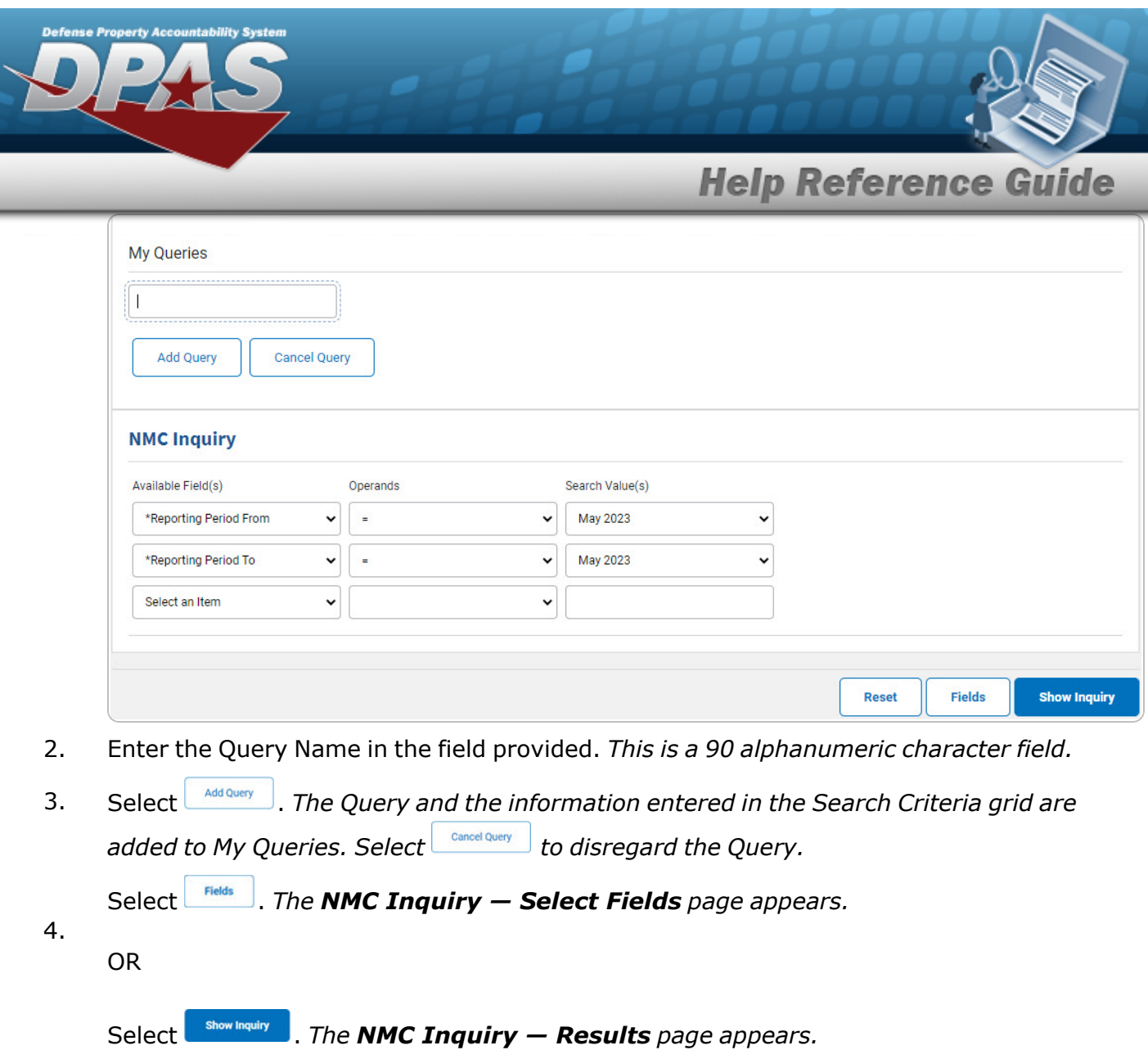

## **Select a My Queries Inquiry**

1. Use to select the desired saved [query.](MyQueries.htm) *The page refreshes, and the selected query information appears in the search criteria grid.*

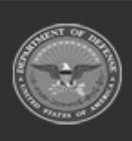

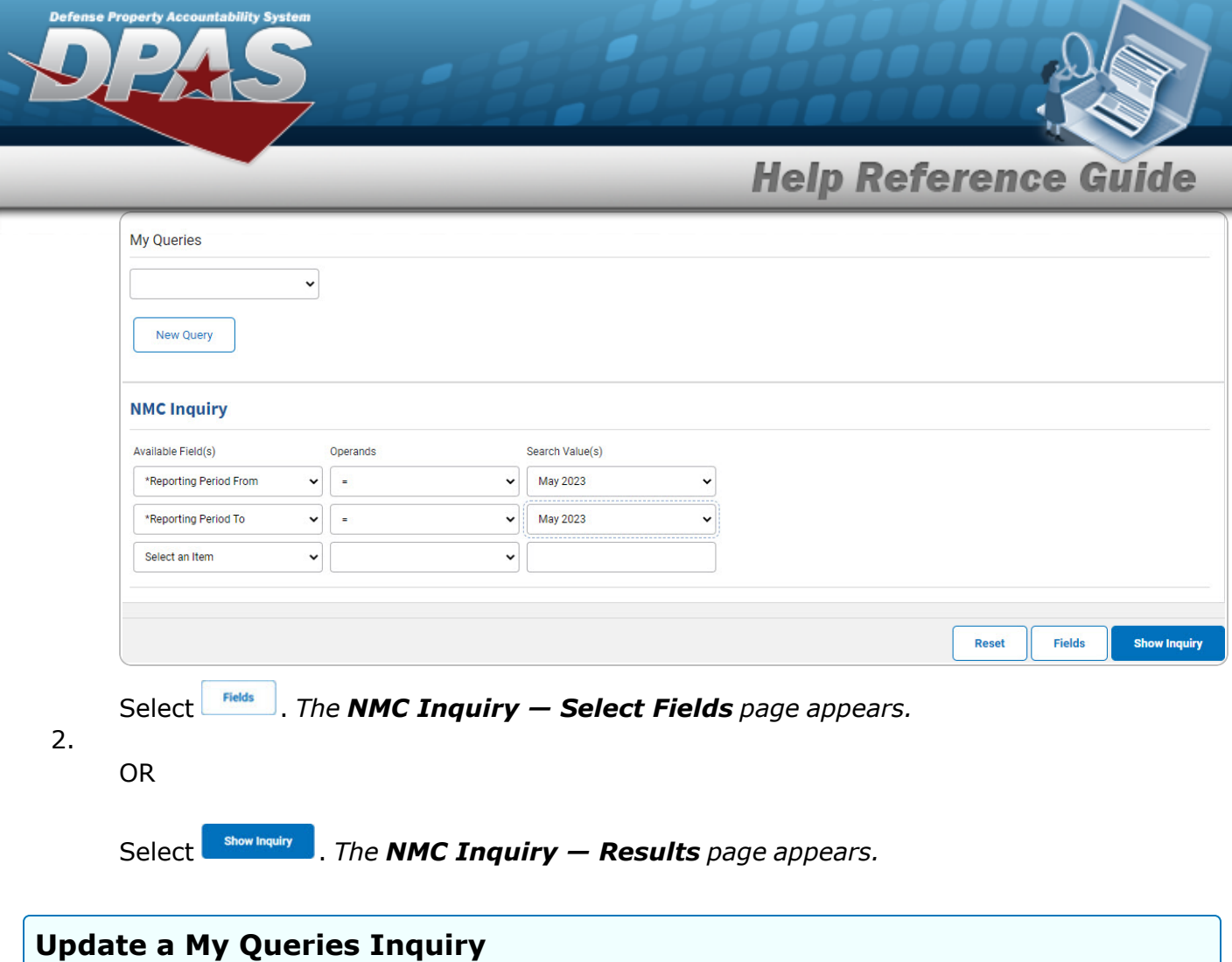

1. Use to select the desired saved [query.](MyQueries.htm) *The page refreshes, the search criteria fields change,* and *indeperfond is joined by <b>and <i>podate query* and *<i>nelete query net are <i>net cluery information appears in the search criteria grid.*

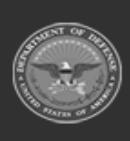

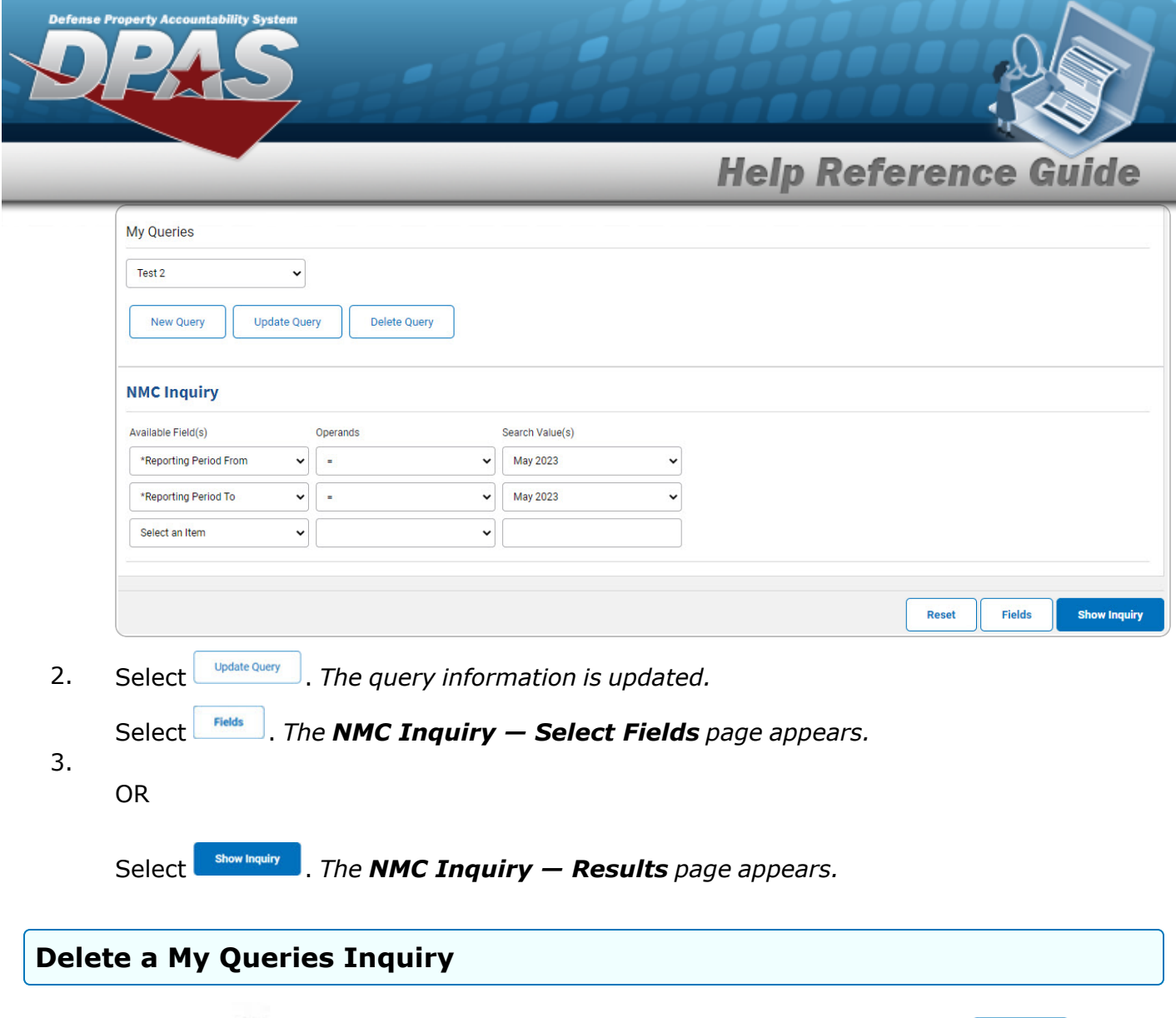

A. Use **v** to select the desired saved [query.](MyQueries.htm) The page refreshes, and *New Query* is *joined* by *Diplate query* and *Delete query* . The selected query information appears in the *search criteria grid.*

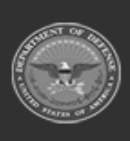

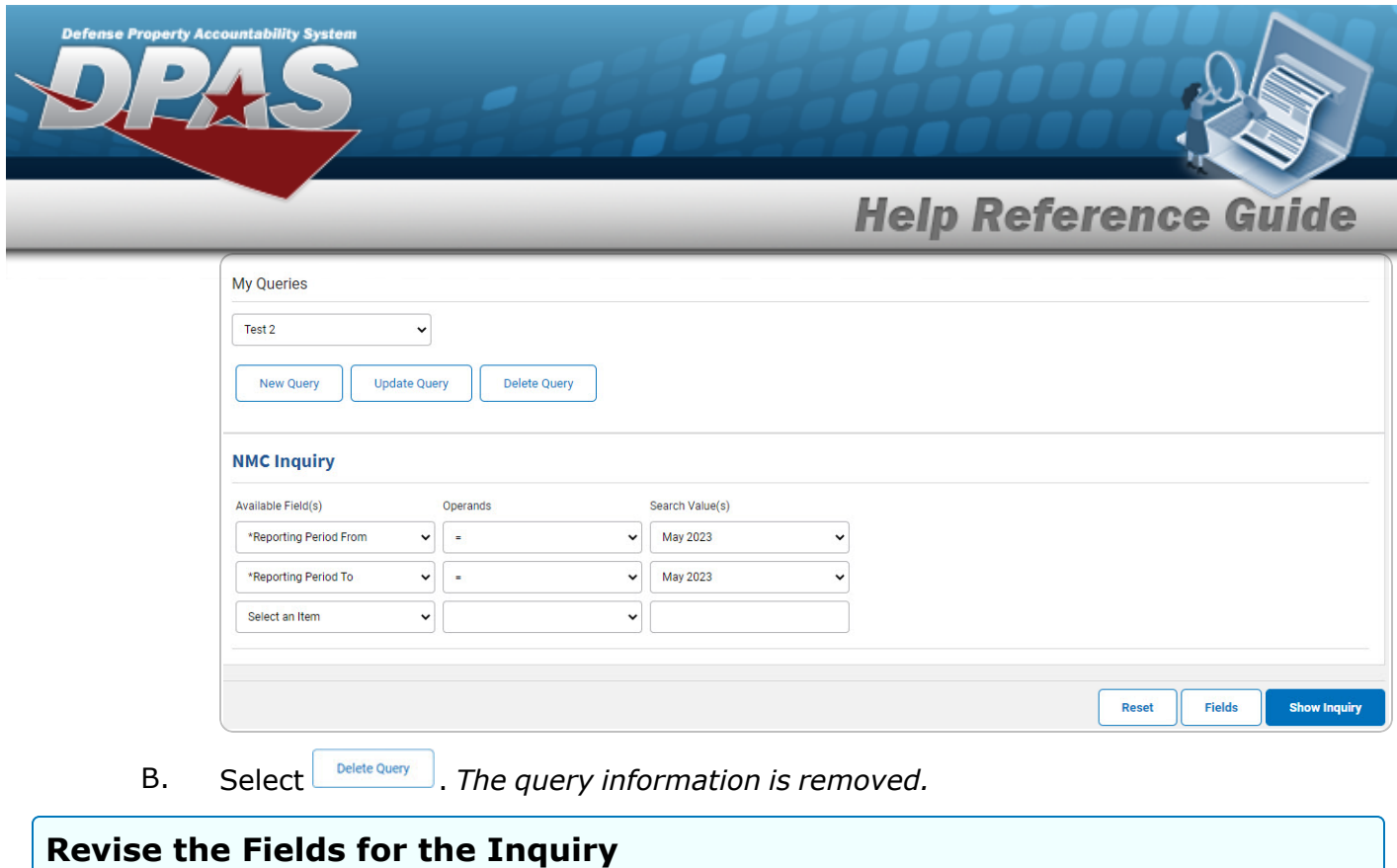

Select **Fields** . The **NMC [Inquiry](#page-8-0)** — **Select Fields** page appears.

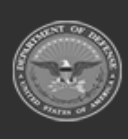

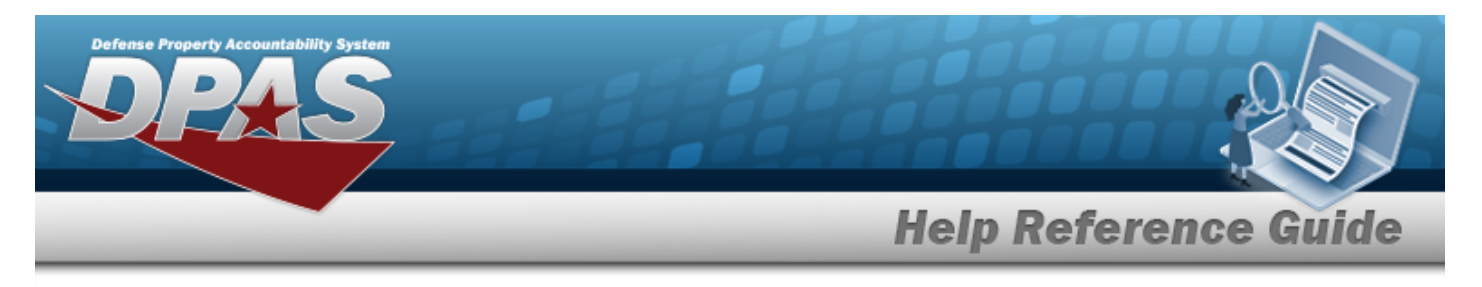

# <span id="page-6-0"></span>**Search for a NMC Inquiry — Results**

## **Navigation**

Inquiries > Maintenance > NMC > Search Criteria >  $\frac{1}{\sqrt{2}}$  > NMC Inquiry Search Results page

### **Procedures**

#### **Export the NMC Inquiry Results**

*Selecting at any point of this procedure removes all revisions and closes the page. Bold numbered steps are required.*

1. Select  $\boxed{\Box}$  to choose the print format (Excel, PDF, or Word). *The procedure leaves the application based on the selection made.*

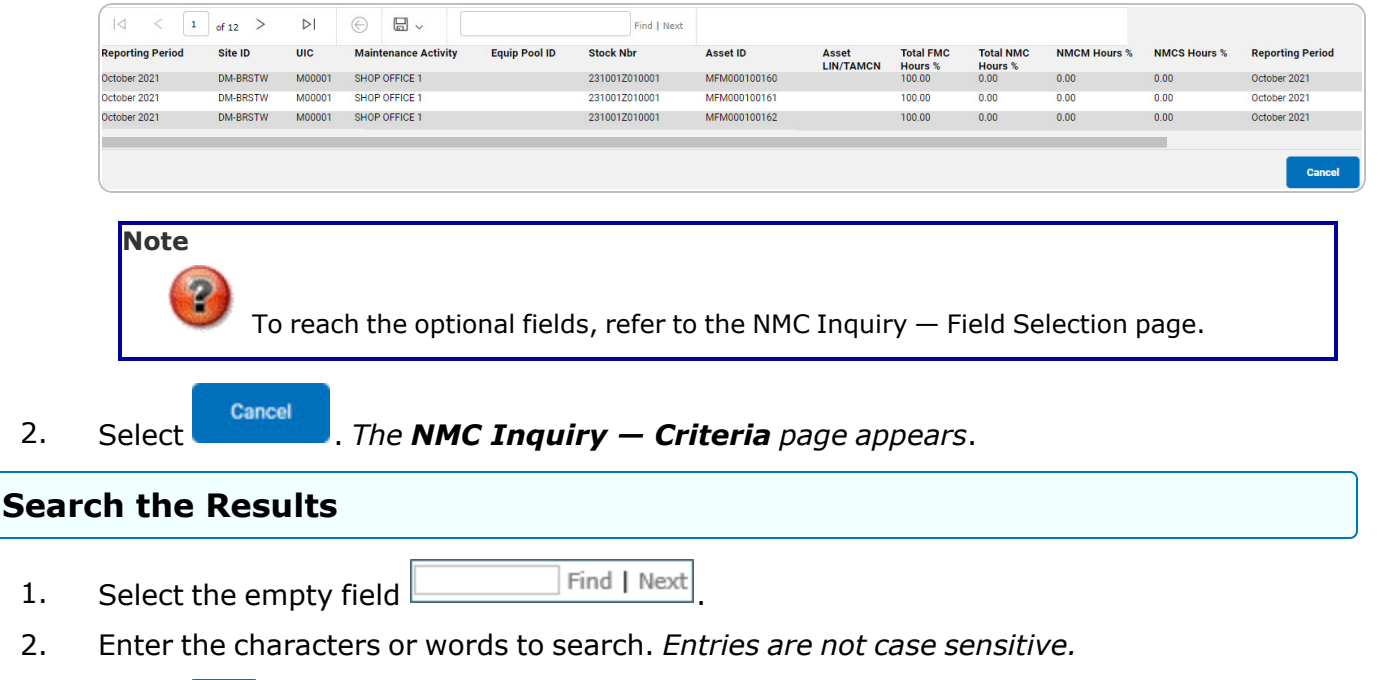

3. Select  $\frac{|\text{Find}|}{|\text{To search for the entry. The entry appears highlighted in the file.}$ 

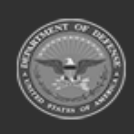

DPAS Helpdesk

1-844-843-3727

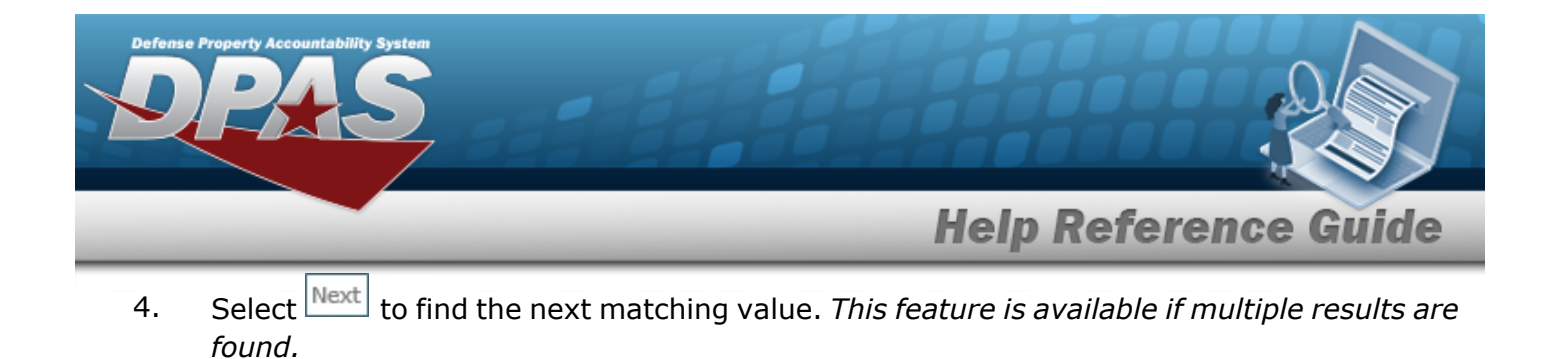

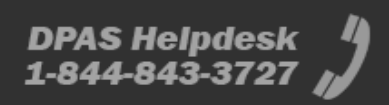

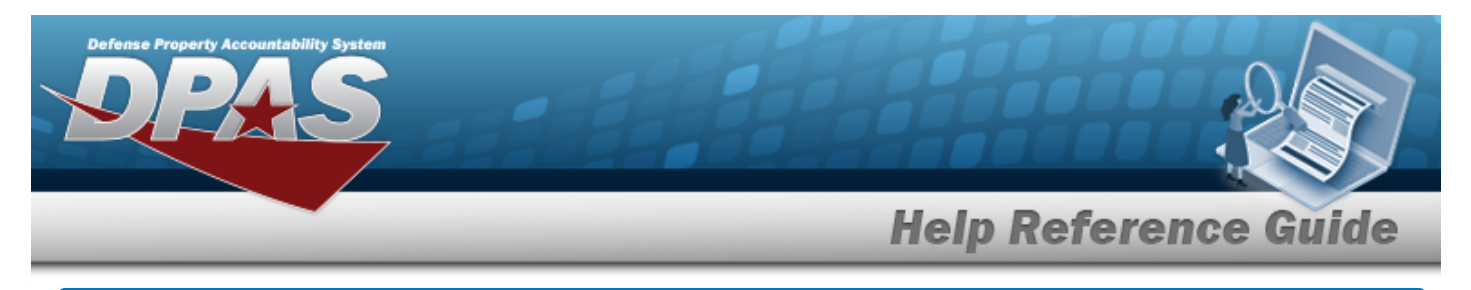

# <span id="page-8-0"></span>**Select Fields for the NMC Inquiry**

## **Navigation**

Inquiries > Maintenance > NMC > Search Criteria >  $\sqrt{\frac{F_{\text{fields}}}{F_{\text{fields}}}}$  > NMC Inquiry Fields Selection page

## **Procedures**

 **Choose the Extracted Inquiry File Details** 

*Selecting at any point of this procedure removes all revisions and closes the page, whereas selecting returns all fields to the default "All" setting.*

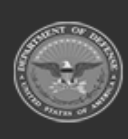

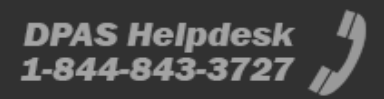

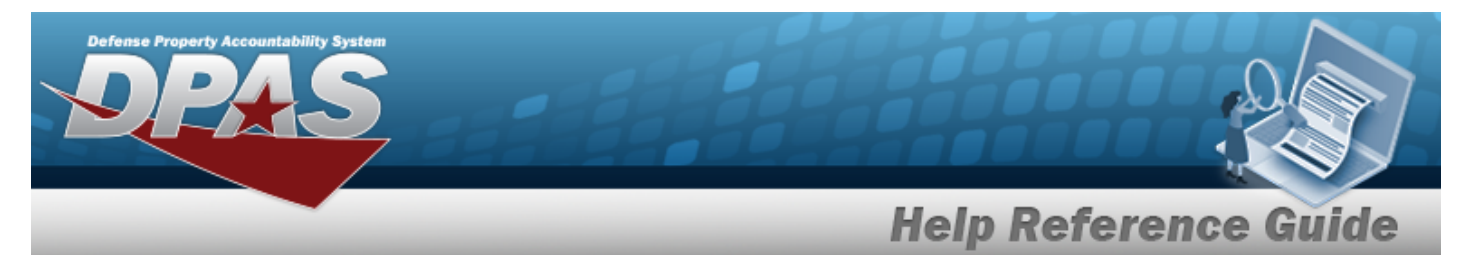

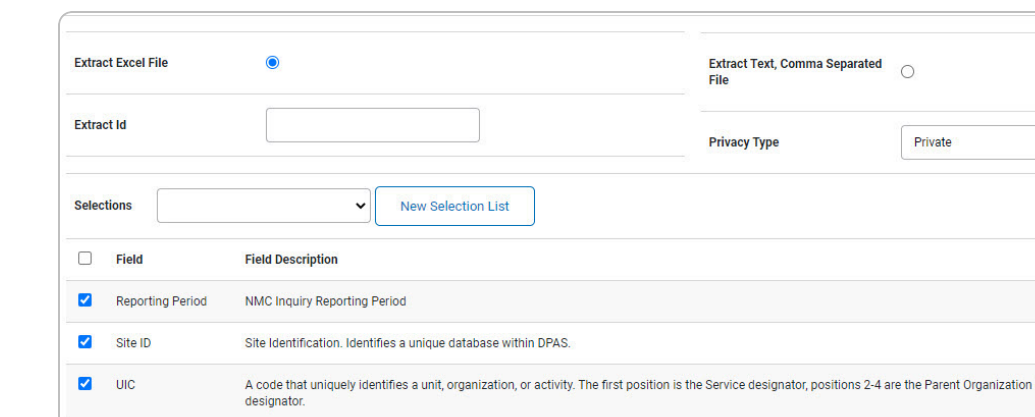

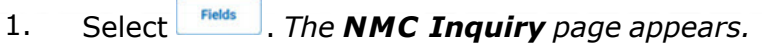

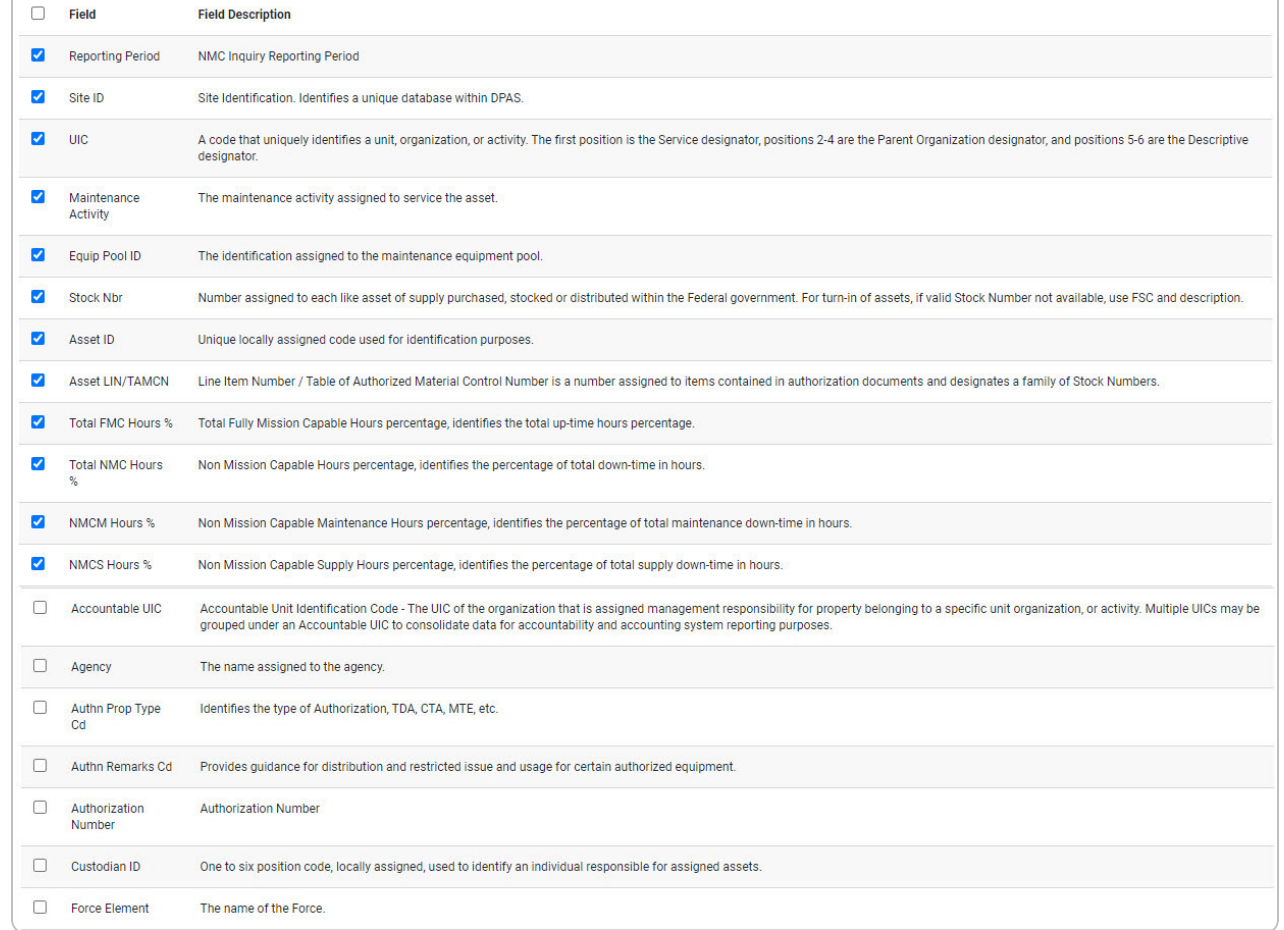

 $\blacktriangledown$ 

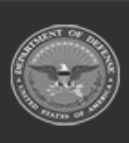

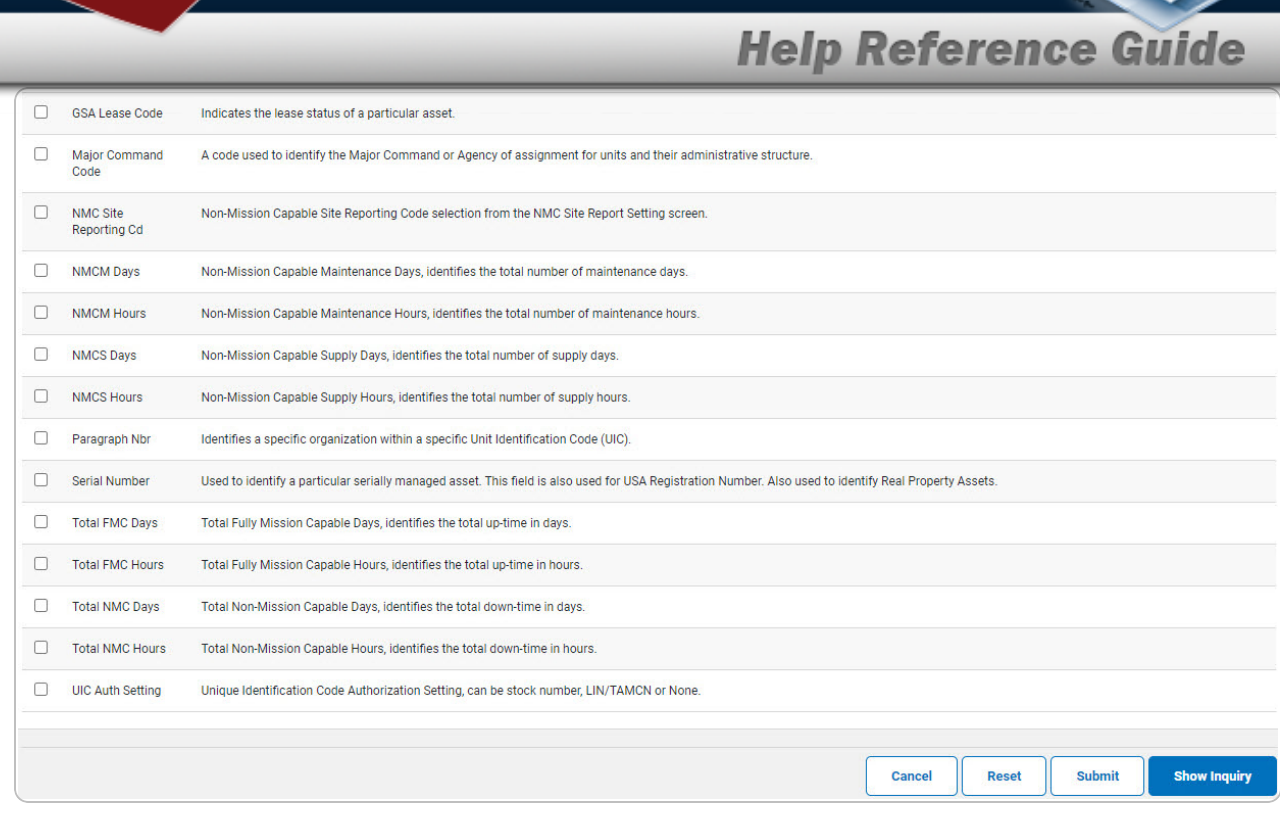

- **2.** Choose the desired file type:
	- <sup>l</sup> Click to select Extract Excel File. *The extracted file on the View [Inquiry](InqViewInqExtrct.htm) Extract page is an .XLS file.*

#### **OR**

Click to select Extract Text, Comma Separated File. *The extracted file on the View [Inquiry](InqViewInqExtrct.htm) Extract page is a .CSV file.*

- 3. Enter an unique identifier in the Extract ID field provided. *This adds the identifier to the link on the View [Inquiry](InqViewInqExtrct.htm) Extract page, and does not change the file name.*
- 4. Use to select the [Privacy](PrivacyType.htm) Type.

#### **Add a Selection List**

1. Select **Rew Selection List** 1. The page refreshes, and Selections changes from a drop-down field to *a text field.*

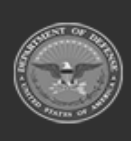

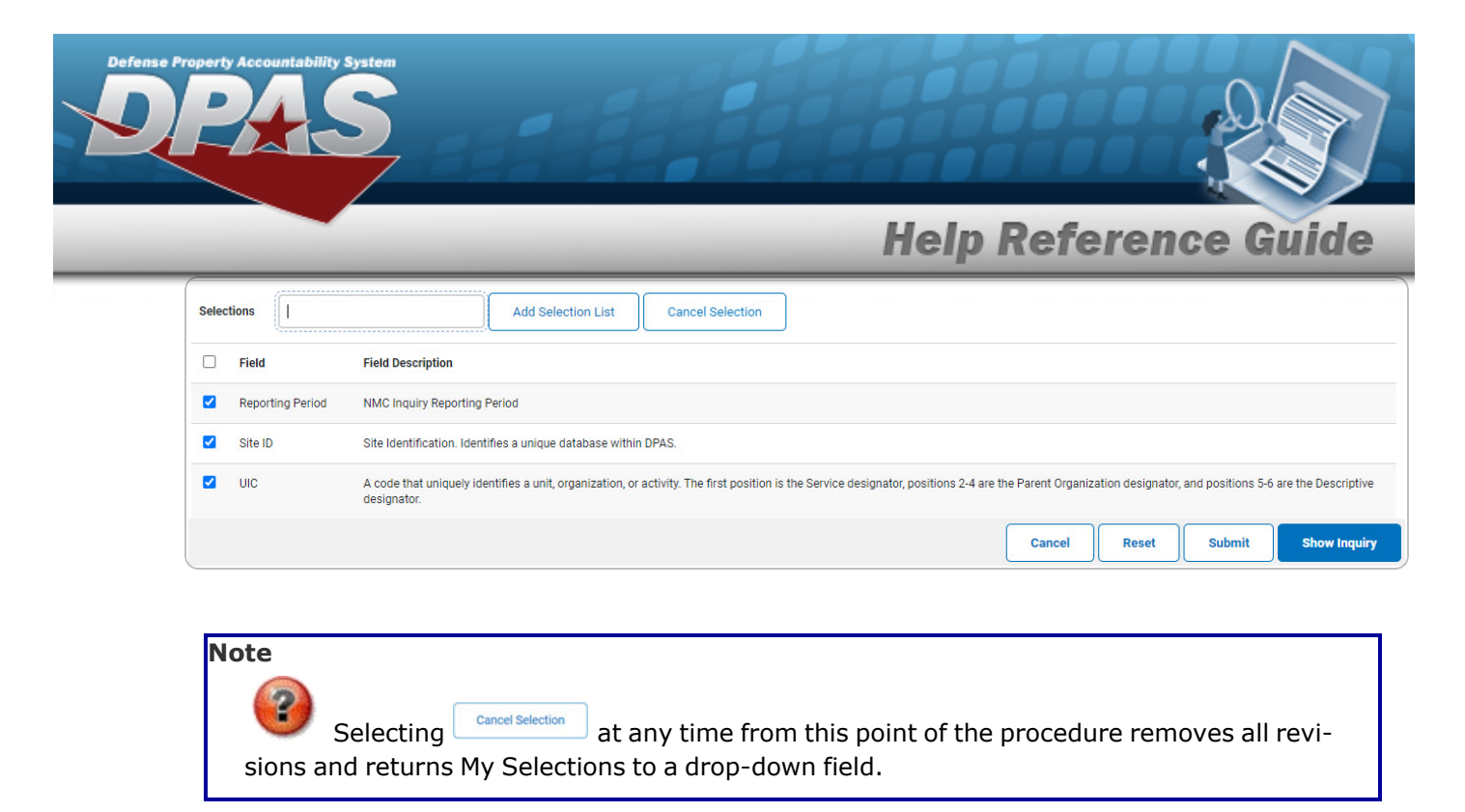

2. Select  $\frac{\text{Add Selection List}}{\text{Add Selection List}}$ . The page refreshes, and the selected list is added.  $\frac{\text{Add Selection List}}{\text{Not of } }$  is *replaced by update* Selection List and *Delete* Selection List 3. Select  $\frac{1}{\sqrt{2}}$  for small volumes of data. *The NMC [Inquiry](#page-6-0) – Results page appears.* 

**OR**

Select  $\Box$  for large volumes of data. *The NMC Inquiry [Transaction](NMCInquiryTransStatus.htm) Status page appears.*

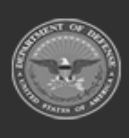

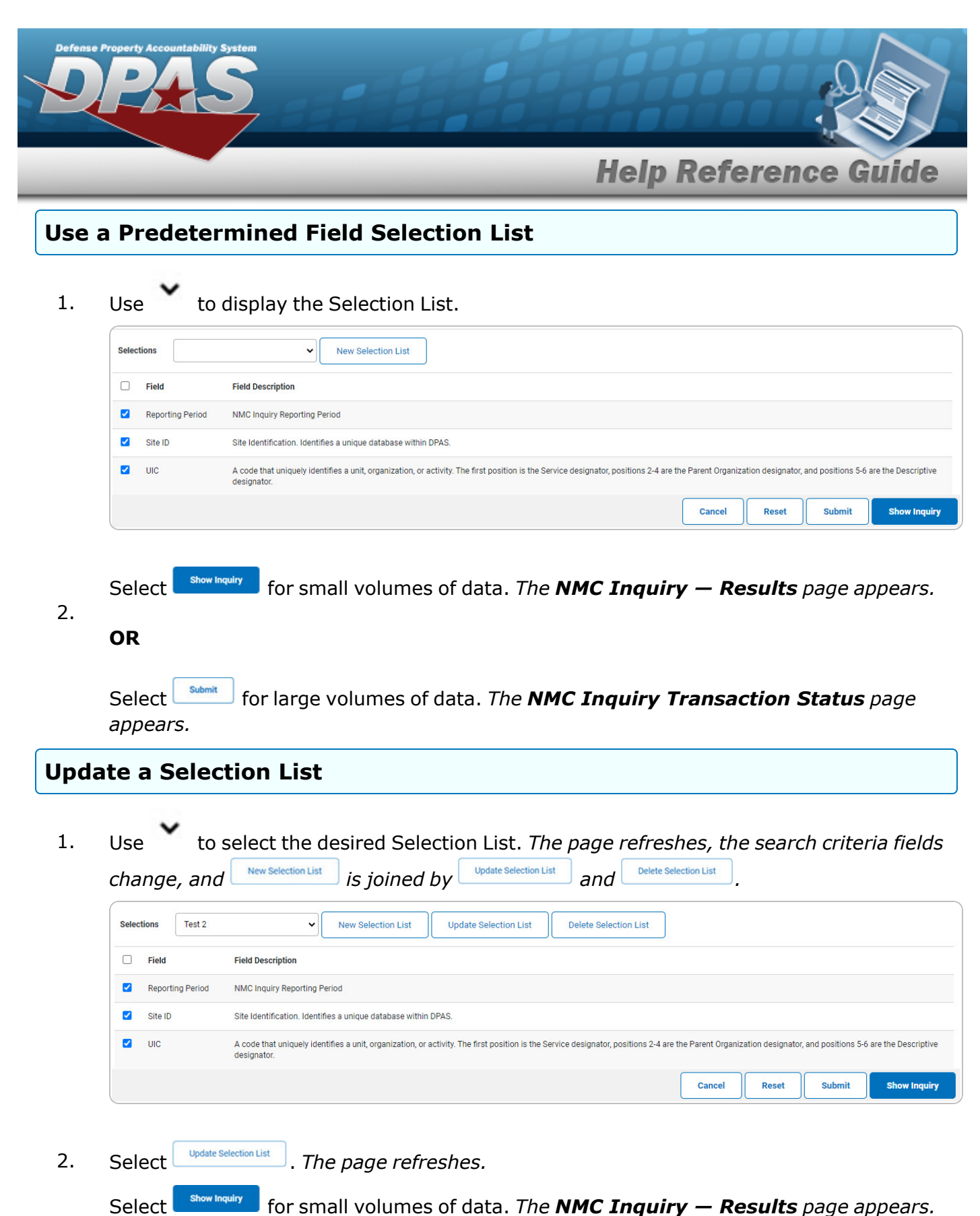

3.

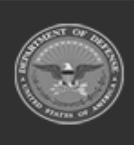

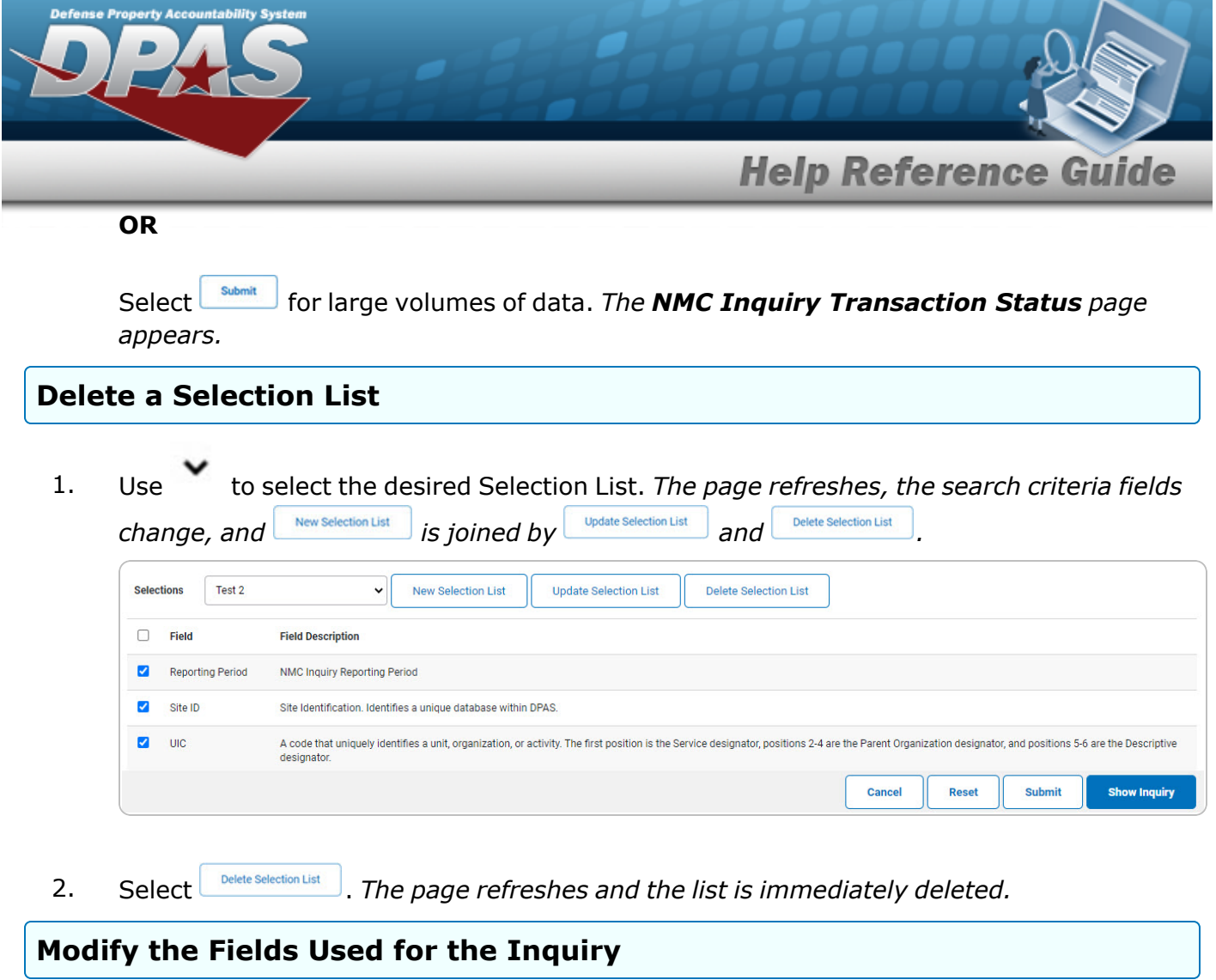

*Selecting at any point of this procedure removes all revisions and closes the page. Bold numbered steps are required.*

*One or more of the Search Criteria fields can be entered to isolate the results. By default, all*

*results are displayed. Selecting at any point of this procedure returns all fields to the default "All" setting.* 

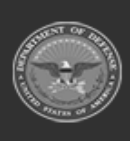

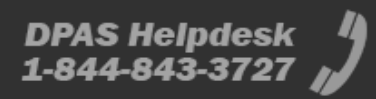

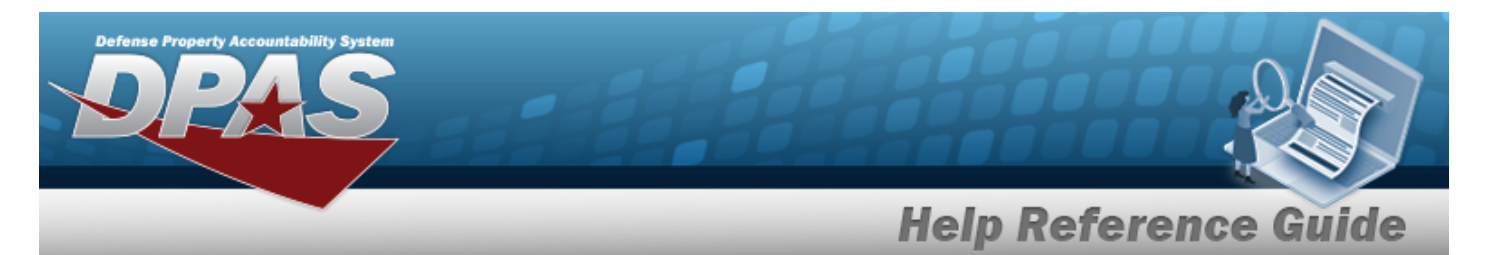

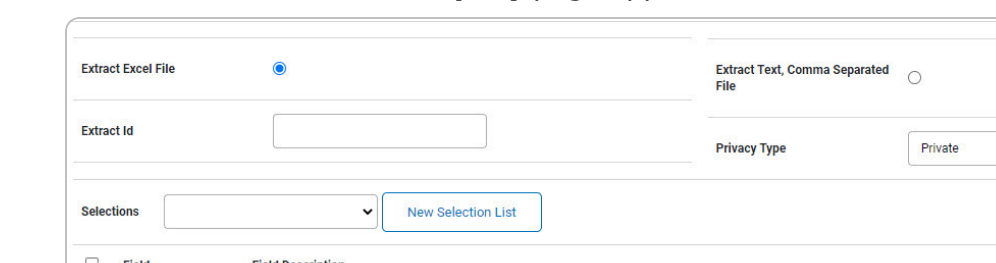

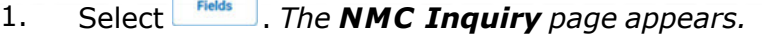

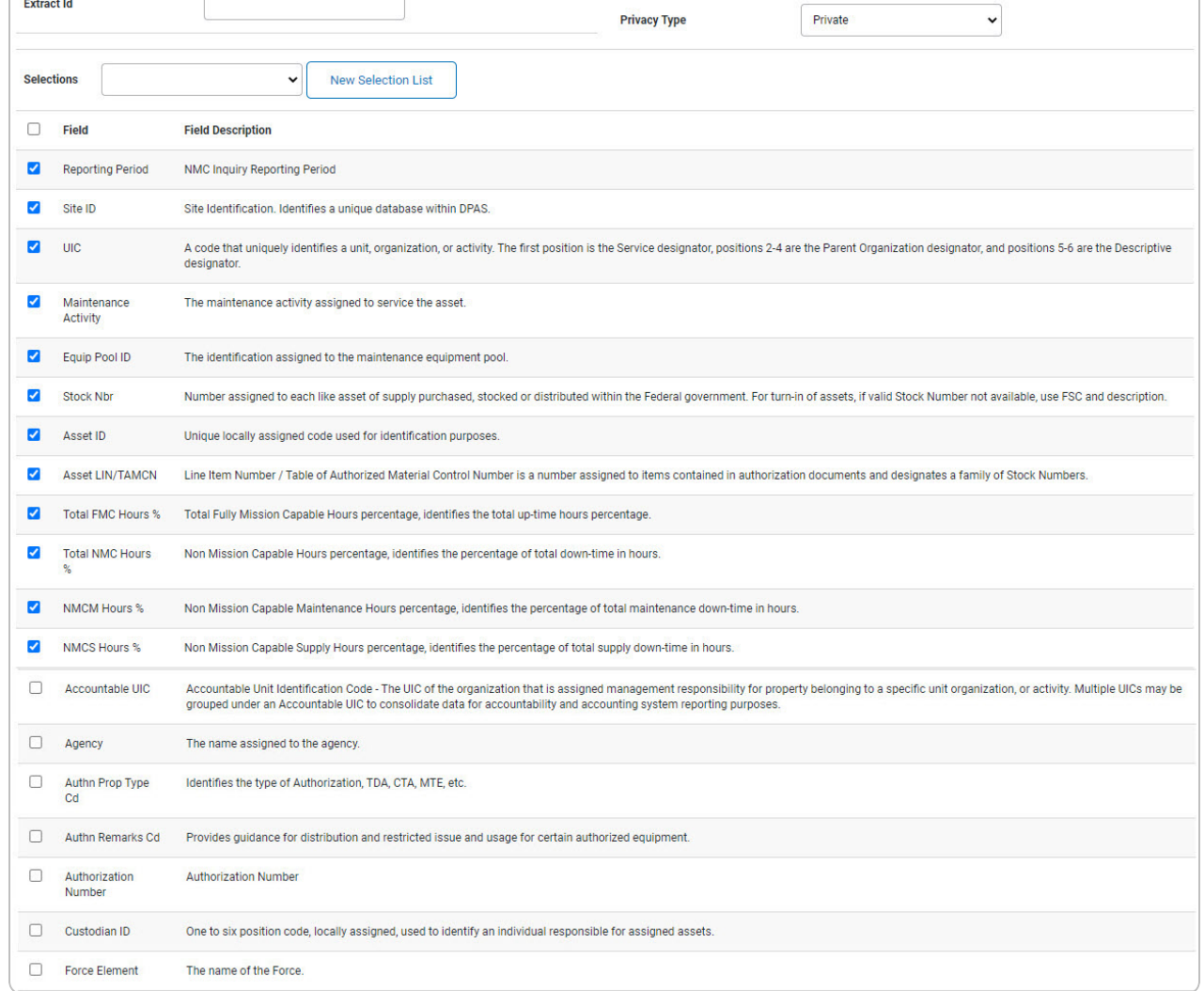

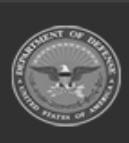

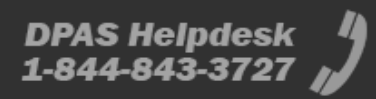

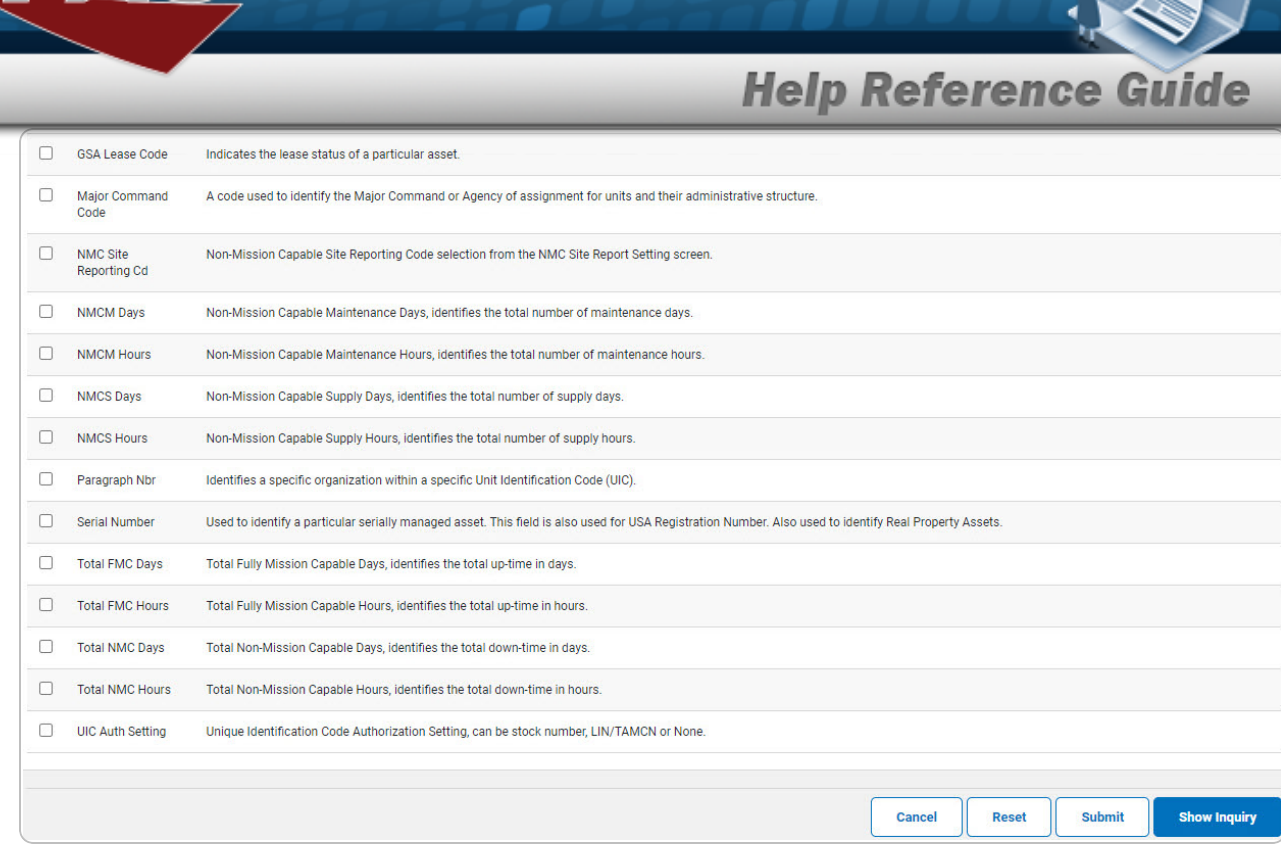

2. Select the fields required for the inquiry. *The first 12 fields are automatically selected.*

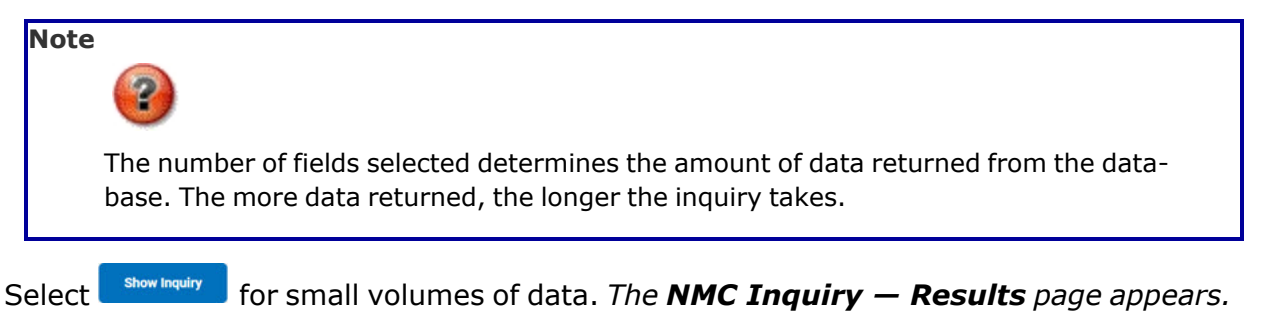

3.

**OR**

Select  $\Box$  for large volumes of data. *The NMC Inquiry [Transaction](NMCInquiryTransStatus.htm) Status page appears.*

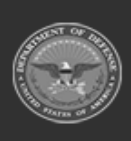